# Hoe maak je een dynamische **netwerkkaart?**

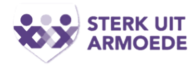

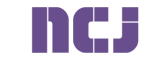

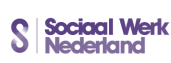

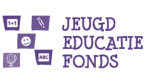

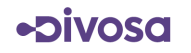

#### 1. Introductie

Voor het bevorderen van samenwerking is het belangrijk om een sterk netwerk op te bouwen. Een dynamische netwerkkaart kan inzicht geven in hoe een netwerk eruitziet: welke organisaties betrokken zijn en hoe deze met elkaar zijn verbonden. Ook kun je zien wat voor soort organisaties dit zijn en welke overlegstructuren binnen het netwerk te vinden zijn. In deze kaart kun je relevante informatie, zoals adresgegevens, toevoegen. Zo kun je bekijken hoe een netwerk in elkaar zit, welke organisaties zich met een bepaald thema bezighouden en bij welke overleggen je zou kunnen aansluiten.

Je maakt een dynamische netwerkkaart deels op papier en deels in het programma Excel. Dat voer je vervolgens in Kumu in. Dit is een online dynamische netwerktool. Dit stappenplan legt uit hoe je dat doet. Je kunt ook in twee video's bekijken hoe dit werkt.

Bekijk video 1: [dynamische netwerkkaart maken](https://vimeo.com/manage/videos/797023801?embedded=true&source=video_title&owner=3285265)

Bekijk video 2: [dynamische netwerkkaart gebruiken en toepassen](https://vimeo.com/manage/videos/797033509?embedded=true&source=video_title&owner=3285265)

#### 2. Voorbereiding

Je begint met een fysieke sessie om samen met betrokken organisaties het netwerk in kaart brengen op papier. Van tevoren vraag je de voortrekkers van het project een lijst op te stellen met alle organisaties waarvan zij denken dat ze in het netwerk zitten of zouden moeten zitten. Deze voer je in een Excel-bestand in. Dit bestand ga je later opnieuw gebruiken.

- Maak een Excel-bestand met de naam: 'Invoer netwerkkaart gemeente X'.
- Het tabblad noem je 'Elements'.

In deze handleiding worden als voorbeeld de organisaties A of B genoemd; geef in jouw netwerkkaart de organisaties de naam van de organisatie.

- Voer in kolom A1 in: 'Label'.
- Voer in kolom B1 in: 'Type'.
- Voer in kolom C2 in: 'Tags'.
- Onder cel A1 voer je de lijst in met genummerde organisaties. Dit doe je steeds op dezelfde manier, om fouten in de vervolgstappen te voorkomen. Je begint met een cijfer, dubbele punt en daarna de organisatie. Dus bijvoorbeeld steeds '1: Organisatie 1', '2: Organisatie 2'.

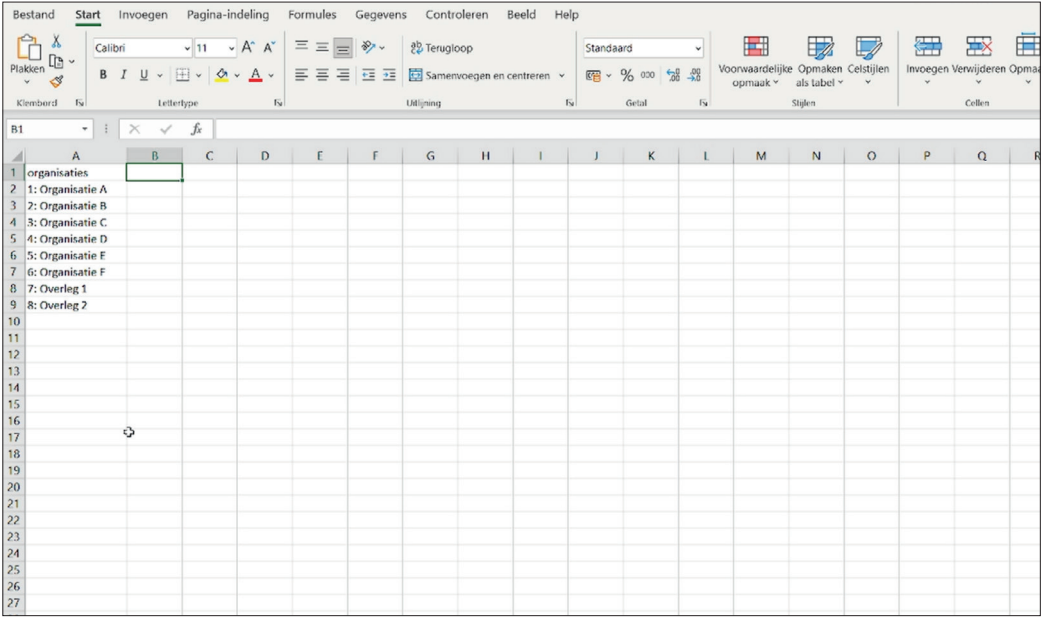

Voor de fysieke bijeenkomst heb je nodig:

- Vier grote flipoverbladen;
- Stiften in verschillende kleuren met voldoende contrast (geen geel);
- Uitgeprinte lijst van de organisaties;
- Tape;
- Post-its met daarop de verschillende organisaties en hun nummer.

Het is handig om van tevoren in te schatten of er organisaties zijn die een sterke verbinding zullen hebben. Dan kun je deze verbinding centraal zetten bij het uittekenen van het netwerk en loop je minder risico dat teveel lijnen door elkaar gaan lopen vanuit één hoek.

#### 3. Sessie 1 op locatie

De eerste sessie organiseer je op locatie met de betrokken organisaties binnen jouw gemeente. Hier ga je het netwerk uittekenen op een interactieve manier. Afhankelijk van de groepsgrootte splits je deze op. Bij een grote groep raden we opsplitsen altijd aan.

De flipovers hang je op. Tip: hang deze in een vierkant zodat de lijnen zo ver mogelijk uit elkaar komen te staan. Hierop plak je de post-its, met daarop de 'centrale' organisaties (met veel verbindingen) in het midden en andere organisaties eromheen. Je kunt de omliggende organisaties ook groeperen naar thema, bijvoorbeeld gezondheid.

De eerste groep gaat lijnen tekenen tussen de organisaties die met elkaar in contact staan.

- Gebruik zoveel mogelijk verschillende kleuren. Attendeer de deelnemers er van tevoren op dat ze niet vier lijnen in rood naast elkaar zetten, want dit zorgt later voor onduidelijkheid.
- Zet lijnen niet twee keer. Deelnemers moeten goed opletten of er al een verbindingslijn staat.
- Ook kunnen de deelnemers zelf op lege post-its andere organisaties toevoegen aan de netwerkkaart.
- Vaak ontstaat nu al snel een groot web van connecties.
- Deelnemers kunnen nu missende verbindingen aanvullen.

Als je klaar bent met deze sessie, is het handig om eerst alle post-its en de bladen goed aan elkaar te plakken, zodat er geen werk verloren kan gaan. Ook is het handig om hier een foto van te maken. Deze bladen neem je mee naar de volgende stap.

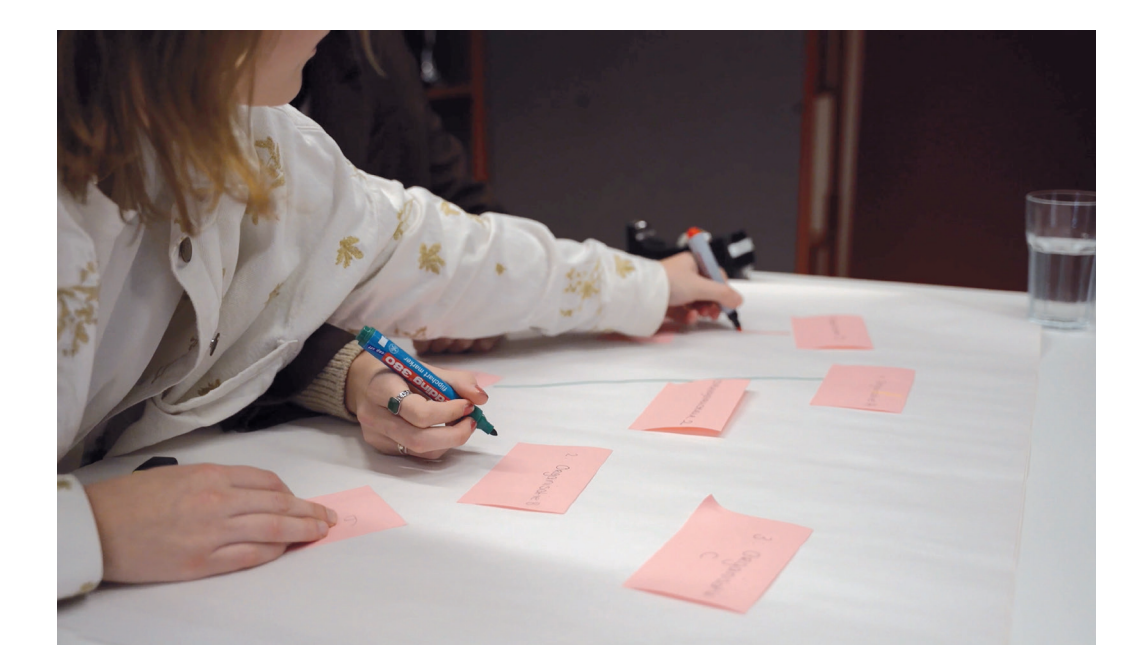

## 4. Van lijnen naar nummers

Nu is het tijd om het ingewikkelde web van connecties overzichtelijk te maken in een schema. Dit kan op papier of digitaal, in de volgende stappen:

- Maak rijen met daarin alle nummers van 1 t/m X.
- Je begint in de rij van nummer 1. Onder dit nummer schrijf je de nummers van de organisaties die verbonden zijn aan organisatie 1:

 Ga naar de uitgetekende versie van de netwerkkaart en zoek de post-its met daarop organisatie 1.

- Zet een kruisje bij de lijn die je gaat volgen aan de kant van organisatie 1.
- Volg de lijn naar de verbonden organisatie X.
- Zet een kruisje bij de lijn aan de kant van organisatie X. Zo voorkom je dat je de verbindingen er aan twee kanten in zet. Dit scheelt je werk.
- Schrijf onder het nummer 1 in de rij, het nummer van organisatie X.
- Herhaal dit totdat je alle verbindingen van organisatie 1 hebt gehad. Ga vervolgens hetzelfde doen voor organisaties 2 t/m X.
- Uiteindelijk krijg je een lijst met alle verbindingen genummerd erin.

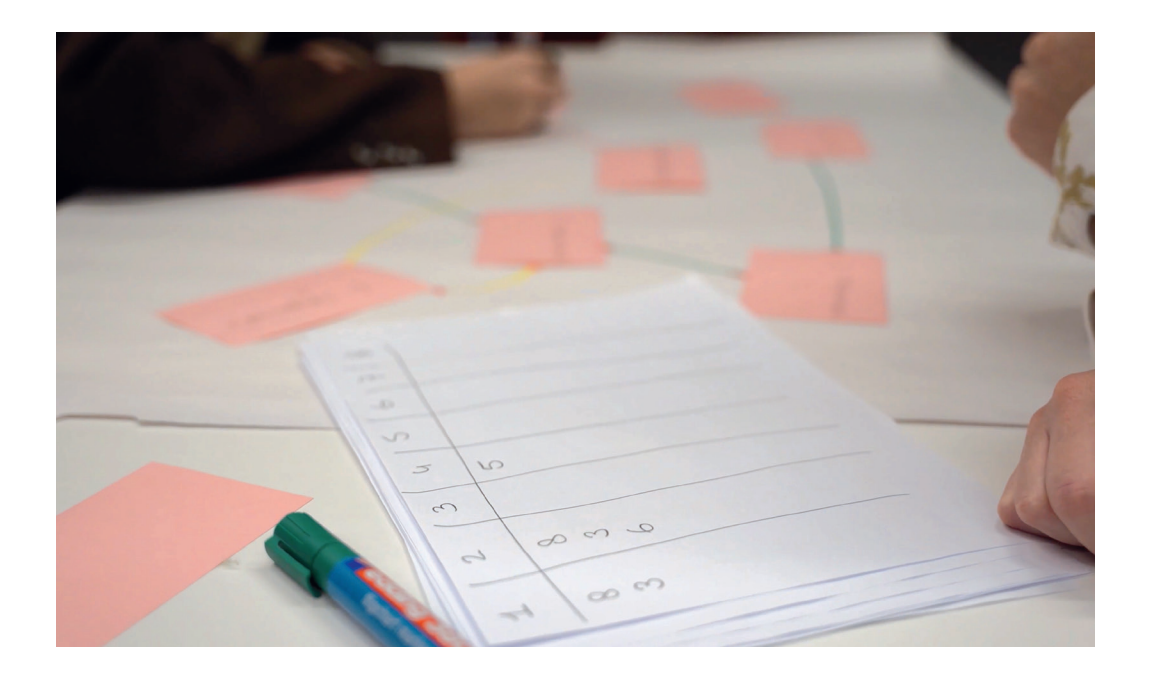

# 5. Types toevoegen

Je kunt ook kenmerken van de organisaties toevoegen aan je lijst, dit doe je met 'Types'. Een type kan gaan over het thema van een organisatie, zoals jeugd, financiën of gezondheid. De onderwerpen kunnen ook gesplitst worden naar soort organisatie, bijvoorbeeld bedrijfsleven, gemeente, onderwijs. Je doet dit als volgt:

- In het tabblad 'Elements' in cel B1, zet je 'Type' neer. Hieronder voeg je vervolgens het type of de categorie toe, die je aan elke organisatie toebedeelt. In het voorbeeld staan de verschillende domeinen van de organisaties. De overlegstructuren hebben geen type. Deze cel blijft dan dus leeg.
- Kies voor eenduidige labels, zodat er niet te veel verschillende labels ontstaan.
- In cel C2 zet je 'Tags' neer. Hieronder kun je ook een kenmerk toevoegen. Wij kiezen er nu voor om onderscheid te maken tussen organisaties/personen en overlegstructuren. Je vult deze cel steeds weer zo in. Doordat de overlegstructuren geen type hebben, blijven deze straks automatisch grijs en worden ze zo onderscheiden van de andere organisaties in het netwerk.

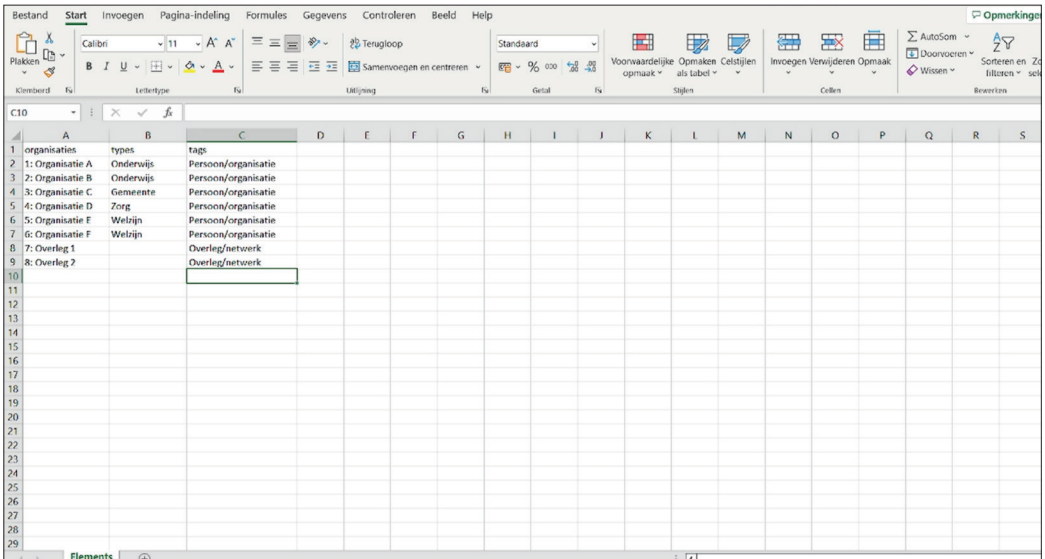

Onder de tag 'Organisaties' vallen ook individuele personen, zoals een beleidsmaker of een leerplichtambtenaar. Personen en organisaties vallen dus onder dezelfde tag.

Bij tags maken we onderscheid tussen de verschillende soorten 'labels' die we hebben ingevoerd. We hebben overlegstructuren die we onder netwerk/overleg plaatsen en de andere organisaties of personen zetten we onder organisatie/persoon. Zo worden ook deze onderscheiden.

Kies bij zowel types als tags voor rake en bondige labels. Ze moeten goed aansluiten bij hetgeen je in kaart wil brengen.

#### 6. Invullen in Excel

Nu vullen we de verbindingen in Excel in. We werken weer in het document 'Dynamische netwerkkaart gemeente X'.

- In dit document maak je een nieuwe tab aan. Deze noem je 'Connections'.
- Bovenaan kopieer en plak je in kolom A en B de genummerde lijst met alle organisaties. Zo voorkom je typefouten. De rest van de organisatie komt namelijk automatisch in beeld wanneer je het cijfer intypt. Gebruik deze manier of kopieer en plak, zo voorkom je typefouten. Als je een typefout maakt, klopt de verbinding namelijk niet meer.
- Boven aan deze lijst met organisaties maak je een nieuwe rij aan. Hierin voer je in kolom A bij de eerste rij met connecties in: 'From'. In kolom B voer je op dezelfde rij in: 'To'.
- Laat een witregel open onder de gekopieerde lijst met organisaties, zodat je goed kunt onthouden waar de lijst met organisaties stopt en waar de lijst met connecties begint.

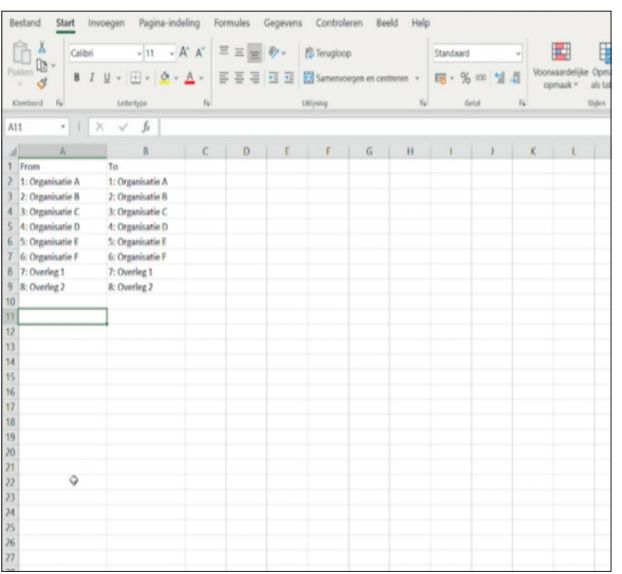

- In kolom A begin je met de eerste organisatie. Dus voer je in: 'Nummer: organisatienaam'. In kolom B vul je vervolgens de eerste connectie met organisatie 1 in, dus weer: 'Nummer: organisatienaam'.
- Vervolgens voeg je steeds weer in kolom A, organisatie 1 in en in kolom B, organisatie X, die hieraan verbonden is. Als je alle connecties hebt toegevoegd, herhaal je dezelfde stappen met organisatie 2 t/m X.
- Als je hiermee klaar bent, verwijder je de gekopieerde lijst met organisaties en de witregel. Je houdt nu in A1 'From' en in B1 'To' over met daaronder alle connecties.

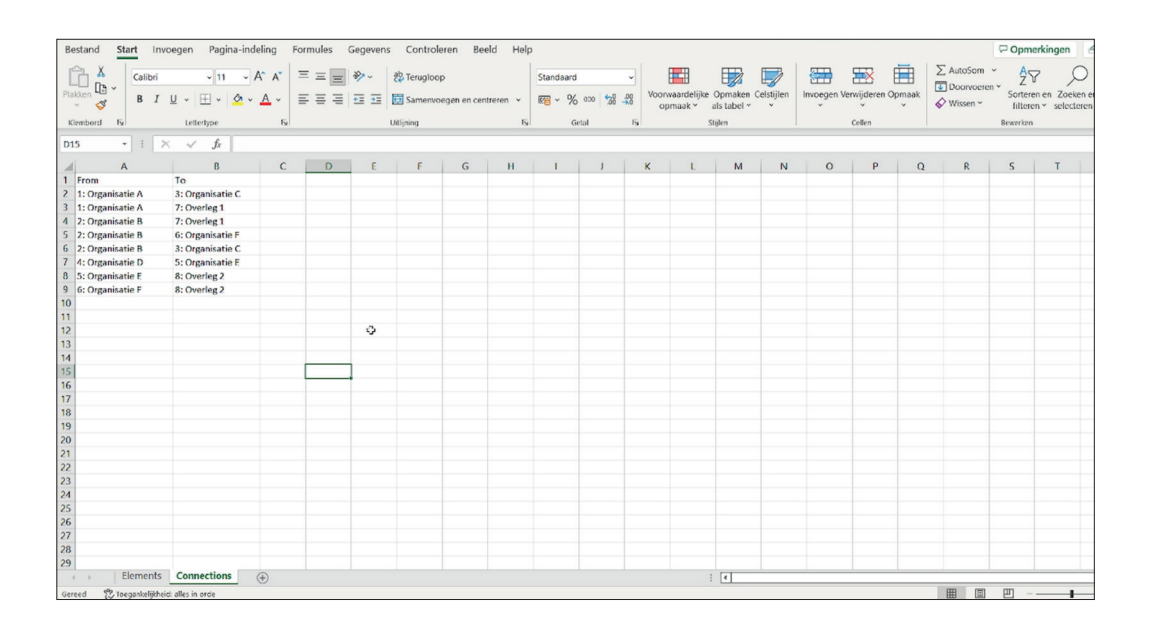

# 7. Overzetten naar Kumu

Het Excel-bestand zet je in het programma Kumu.io, een gratis online tool. Bij 'Join for free' maak je eerst een account aan.

 Maak een nieuw project aan onder de kop 'Create new project'. Hier vul je alle dingen in die van je gevraagd worden.

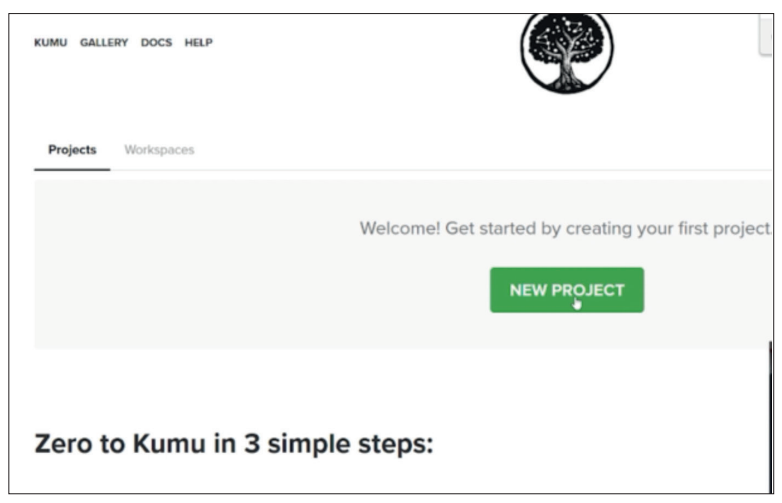

- Geef je bestand een naam, bijvoorbeeld 'Netwerkkaart gemeente X'. Onder aan de pagina druk je op de blauwe knop 'Create project'.
- Nu zie je een scherm met daarop alle soorten bestanden die je aan kunt maken. Hier kies je voor 'Stakeholder' als type.

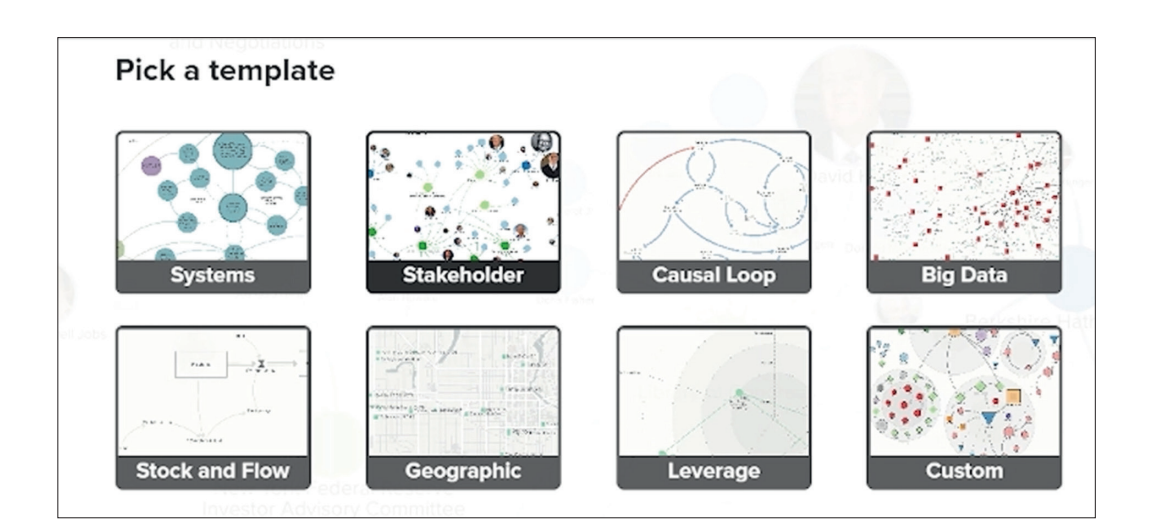

 Onderaan de pagina zie je een groen plusje staan. Hier klik je op, vervolgens klik je op 'import'. Je kunt nu je Excel-bestand uploaden.

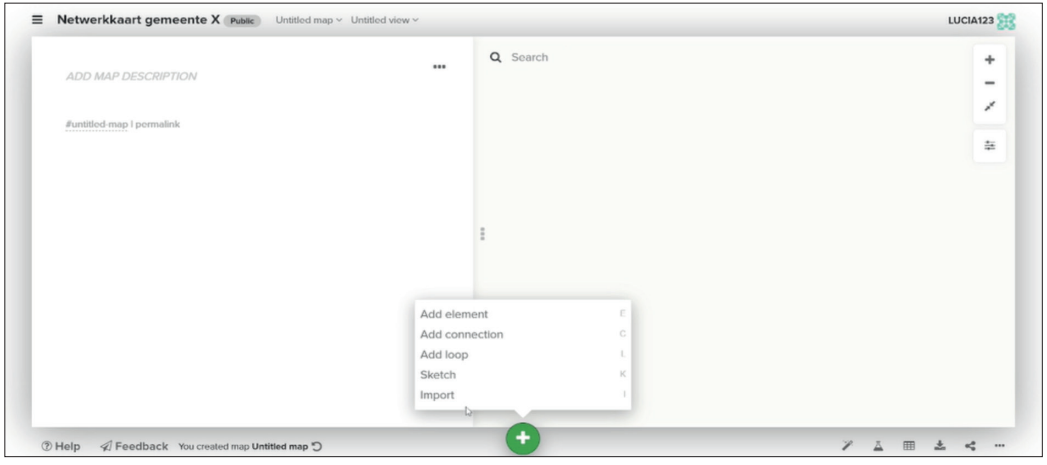

Je ziet nu een scherm met gegevens waar je kunt controleren of alle verbindingen kloppen.

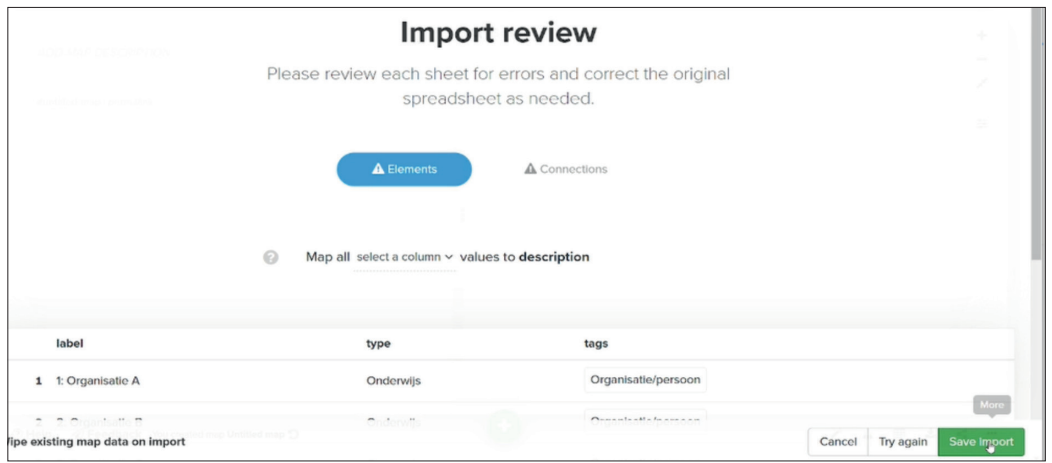

Na deze stap zie je de eerste ruwe versie van de netwerkkaart:

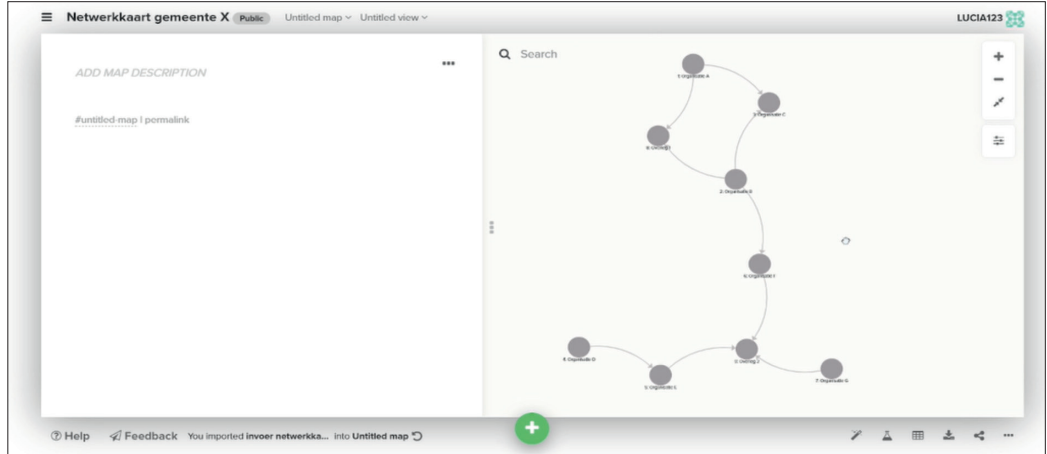

Open rechts op het scherm 'Settings'. Dit is de vierkante knop rechts. Je moet hier de onderste knop aanklikken, waarop drie schuifjes te zien zijn. Wanneer je hierop klikt, zie je rechts van het scherm een code staan. Deze volledige code mag je vervangen door de code die in het te downloaden bestand [Programmacodes Kumu](https://www.divosa.nl/sites/default/files/divosa_programmacodes_kumu_def.pdf) staat. Zo staan je settings direct een stuk beter.

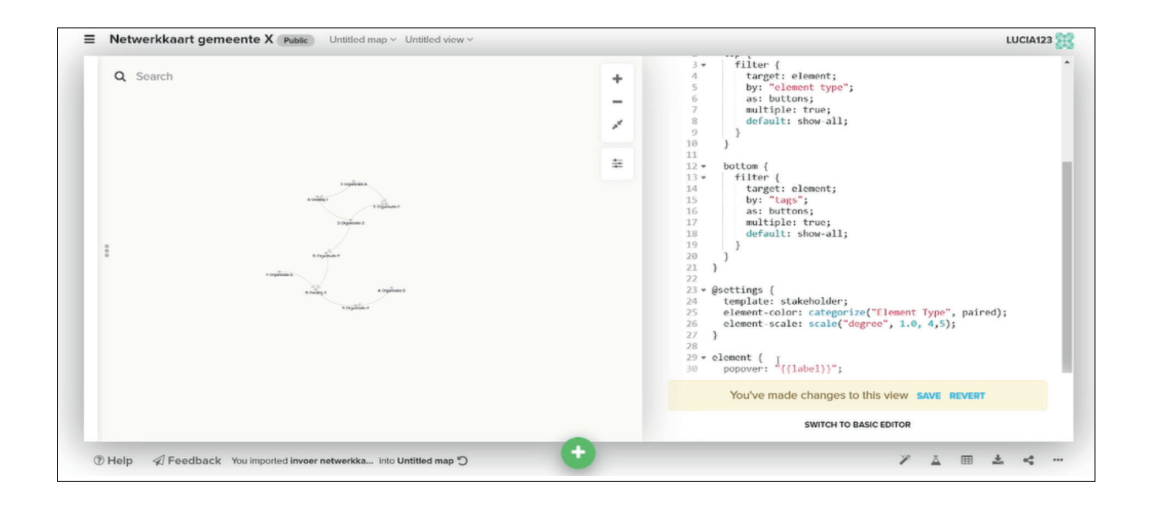

- Zo zie je dat er bijvoorbeeld een legenda ontstaat en verschillende kleurtjes. De eerste stap is nu gezet.
- Pas nu een aantal 'Values' aan:
	- Aan de linkerkant van het scherm zijn drie balkjes boven elkaar te zien.
	- Hier klik je op de knop 'Fields'.
	- Vervolgens klik je op de knop 'Element type'.

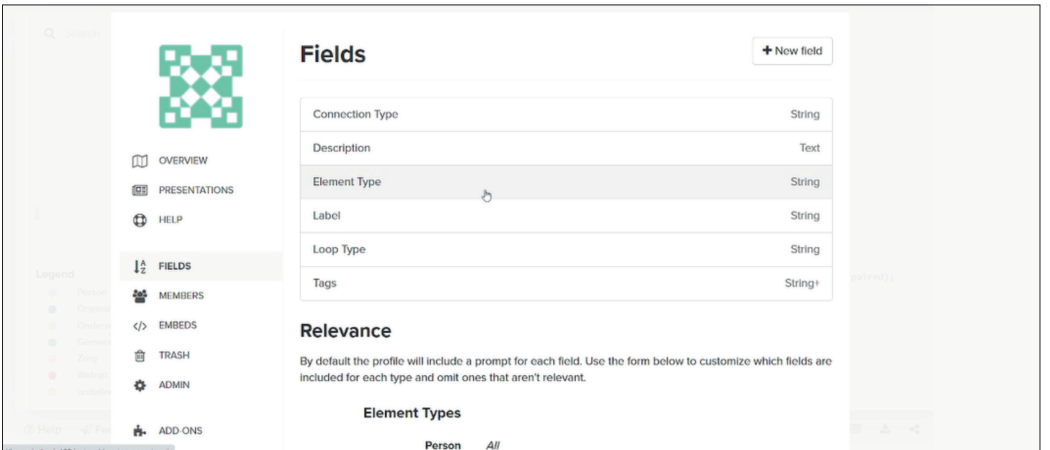

Nu zie je een aantal balkjes bij 'Choices'. Hier verwijder je de balkjes met 'Person', 'Organization' en 'Value', door op de rode knop erachter te drukken.

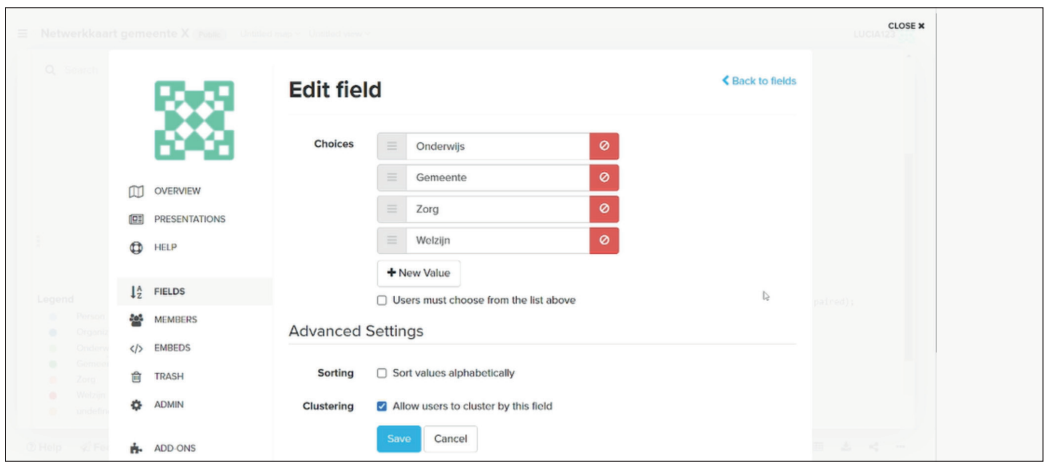

- Je moet dit eerst opslaan en weer teruggaan naar het hoofdscherm. Dit doe je door eerst op 'Close' rechtsboven te drukken. Daarna, als je de kaart weer in beeld ziet, druk je op de vierkante knop met de drie schuifjes rechts en op de drie grijze bolletjes, die midden in het scherm te zien zijn.
- Pas nu de 'Metrics' aan. Hiermee worden bolletjes van organisaties groter naarmate zij meer verbindingen hebben.
- Rechts onder in beeld zie je een knop staan in de vorm van een vaasje. Dit is het symbool van 'Metrics'.

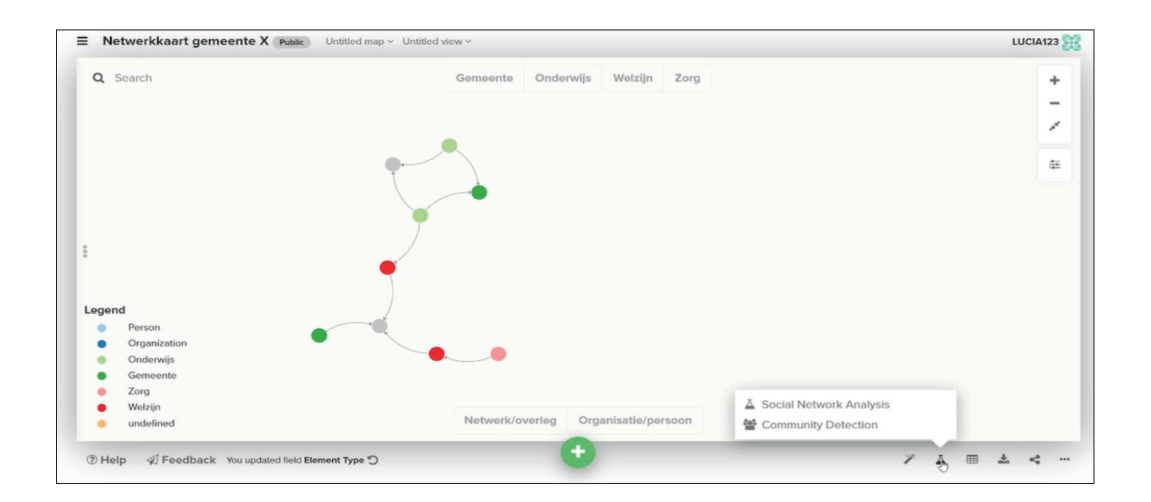

- Klik op dit symbool en klik op 'Social network analysis'.
- Klik op 'Choose a metric' en dan op de knop 'Degree'.

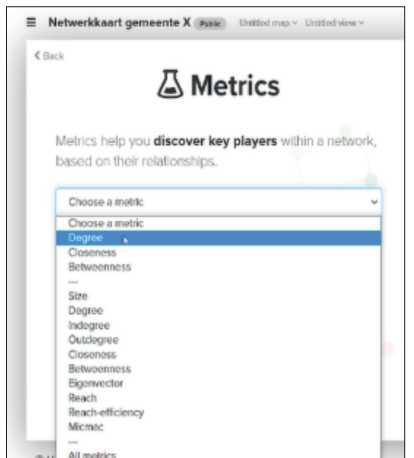

Je ziet daaronder een knop met 'Discover the connectors/hubs'.

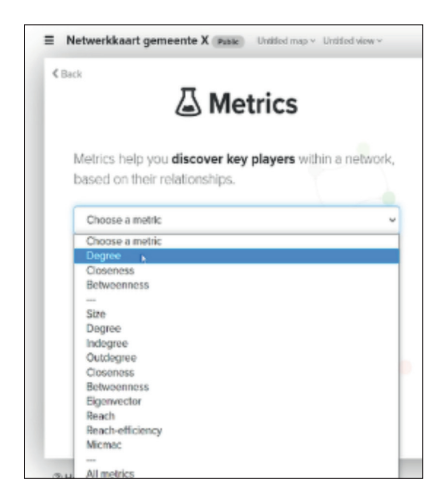

Nu zie je dat de organisaties met veel verbindingen groter zijn geworden.

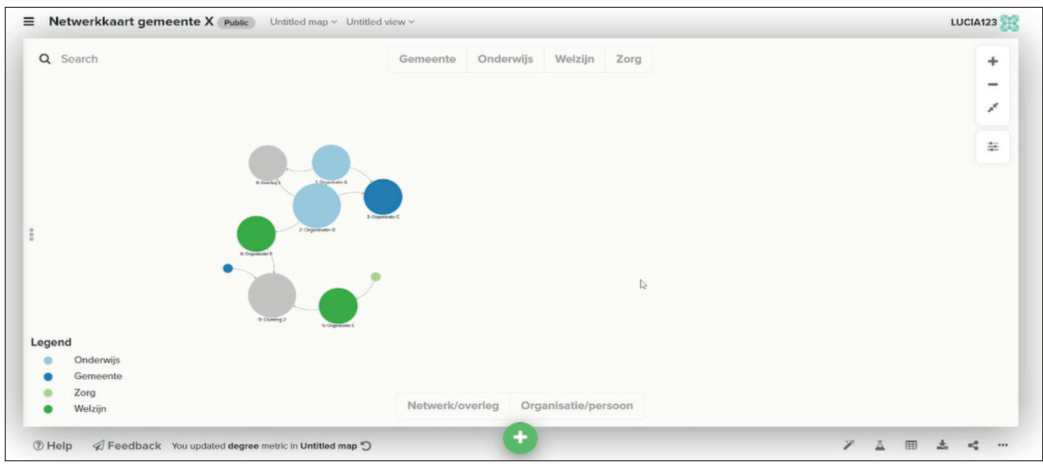

## 8. Extra informatie toevoegen in Kumu

Je kunt bij Kumu.io ook teksten toevoegen aan organisaties die zichtbaar worden als je deze selecteert. Hier kun je informatie toevoegen over bijvoorbeeld de inhoud van de organisatie of de contactgegevens. Hoe doe je dat?

- Je zoekt de organisatie op in de zoekbalk die bovenaan staat of je klikt direct op de organisatie in het scherm. We kozen hier organisatie B.
- Vervolgens klik je op deze organisatie en zie je een scherm links in beeld.
- Hier klik je op 'Add description'. Je kunt nu een beschrijving toevoegen.
- Als je klaar bent, klik je op 'Done'.

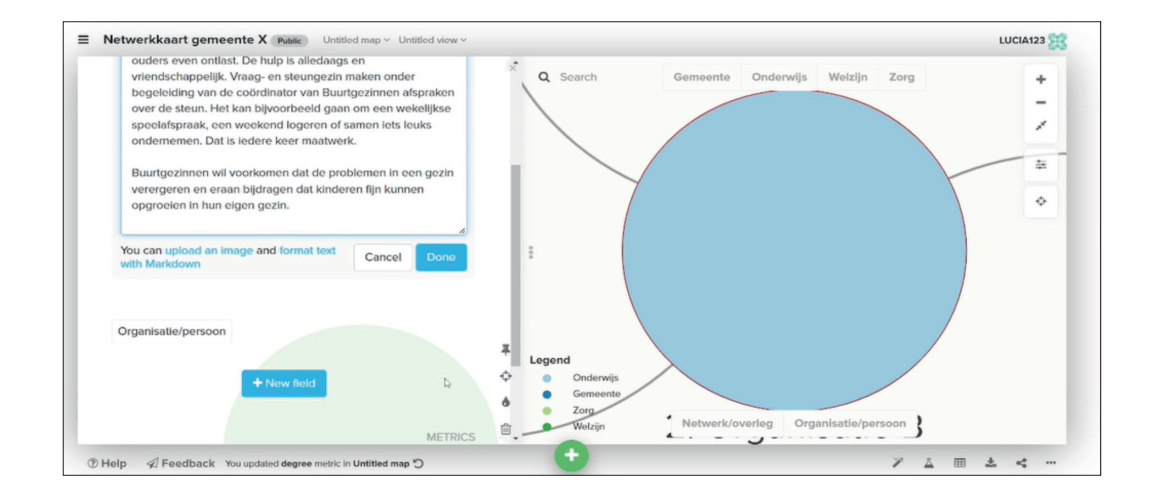

### 9. Hoe verstuur je de link?

Links bovenaan de pagina zie je drie horizontale streepjes onder elkaar staan. Klik hier op en klik vervolgens op 'Embeds'. Je maakt hier een titel aan.

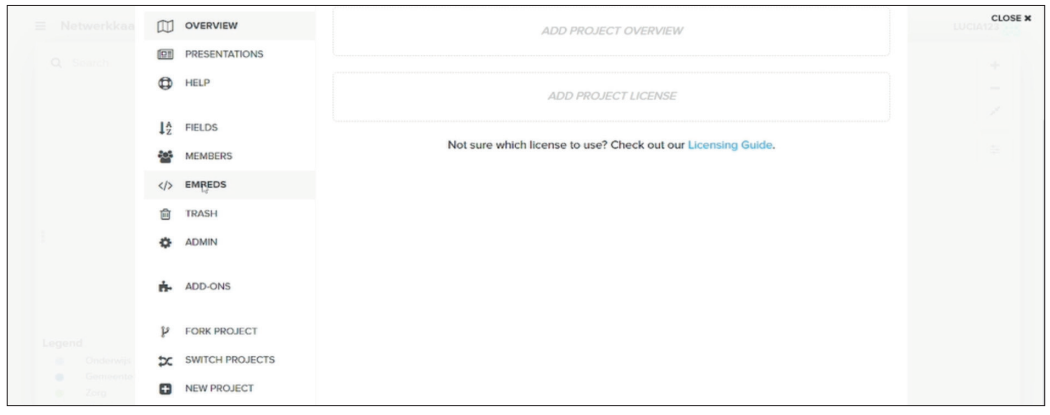

Selecteer ook de knoppen 'Include map overview in sidebar' en 'Include current position and scale'.

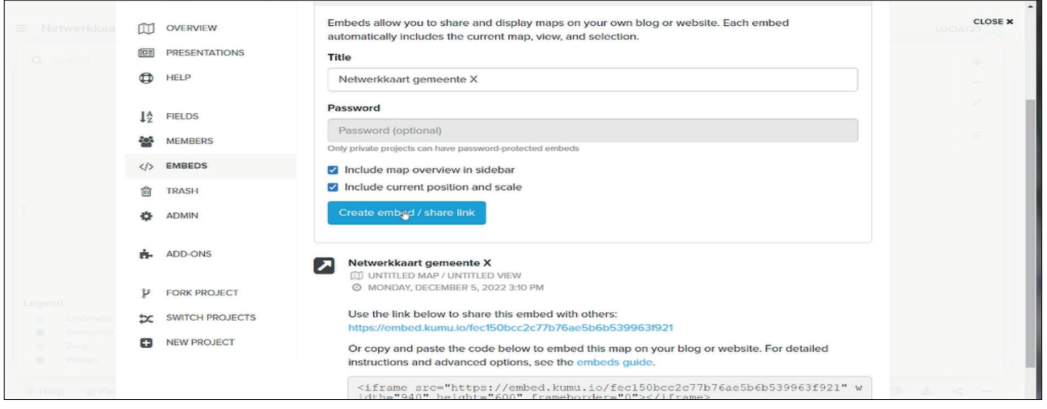

Je klikt op 'Create embed/Share link' in de blauwe balk. Hieronder staat 'Share link' bij 'Use the link below to share this embed with others'. Je kunt deze link kopiëren. Plak deze link in een nieuw bestand en zet hierachter: '?settings=0'. Zo kunnen andere mensen het bestand niet aanpassen in de instellingen. Dit is de link die je door kunt sturen.

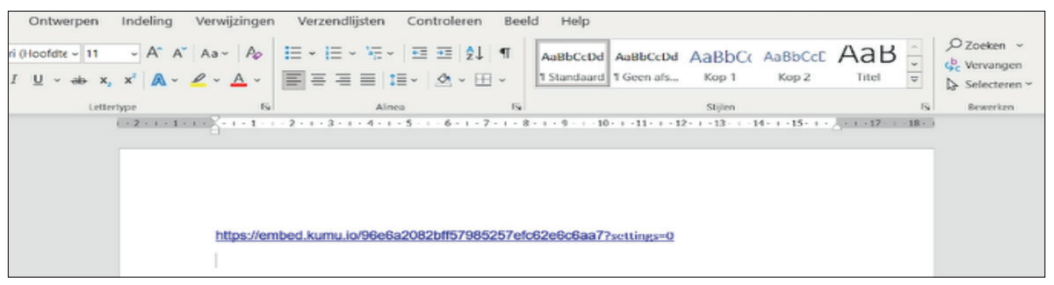

## 10. Hoe gebruik je Kumu?

#### 10.1 Hoe gebruiken mensen Kumu?

Gebruikers kunnen het organisatienetwerk openen via een link. Zo komen ze bij het systeem terecht waar ze allerlei bolletjes zien. Als maker kun je deze link openstellen voor bewerken of enkel voor bekijken.

#### 10.2 Beginscherm

Als je de link opent, zie je onderstaand scherm. Klik op de drie grijze bolletjes middenin het scherm om het tekstveld links te laten verdwijnen.

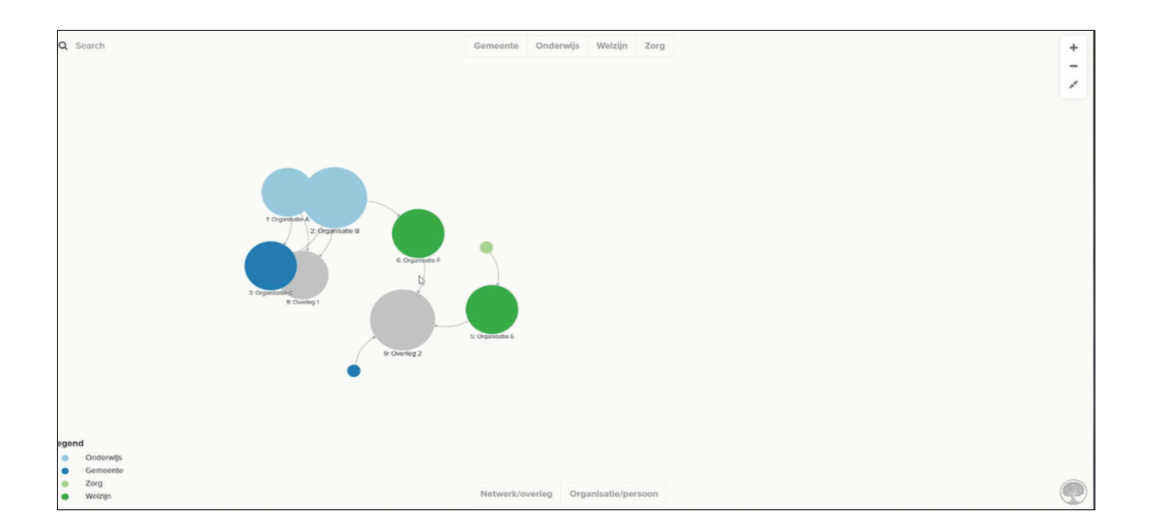

Klik op de knop 'Zoom fit' die rechtsboven onder het plus- en minteken staat, om de netwerkkaart op je scherm te optimaliseren.

Na het openen van de link naar Kumu krijg je kluwen van bolletjes en verbindingen te zien. Door het grote aantal verbindingen lijken organisaties dicht bij elkaar te staan. Dit maakt de netwerkkaart lastig te lezen.

Als je met de cursor op een bolletje gaat staan en dat naar buiten trekt, kun je de kluwen van verbindingen als het ware ontrafelen. Eerst zal de 'kaart meebewegen'. Na dit enkele malen gedaan te hebben, zullen de bolletjes op hun plek blijven en ontstaat er meer ruimte in de kaart. De verbindingen tussen de bolletjes blijven intact.

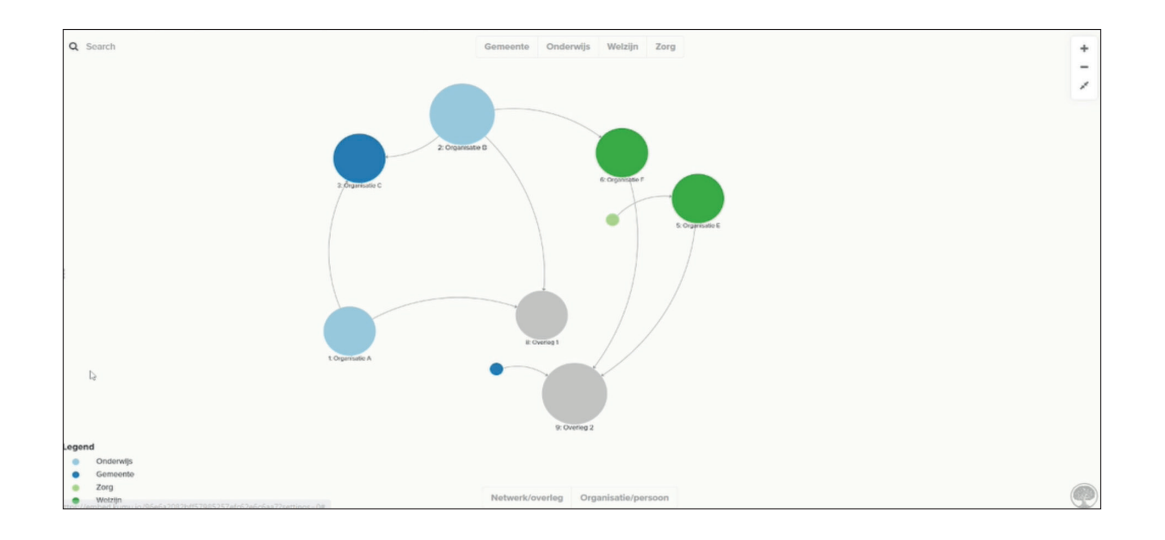

De bolletjes die je ziet, geven de verschillende soorten organisaties weer, elk met hun eigen kleur (zie legenda links onderin).

Bovenaan zie je de types die zijn toegekend door de makers van de netwerkkaart. Als je deze aanklikt, dan krijg je alleen de organisaties die hieronder vallen te zien. Als er geen types zijn geselecteerd, zie je alle organisaties. Hetzelfde geldt voor de tags die onderaan staan. Ook deze kun je aanklikken om het verschil tussen organisaties of personen en netwerken of overleggen te zien.

Als je met de cursor op een bolletje gaat staan en even wacht, krijg je via een pop-up te zien over welke organisatie het gaat.

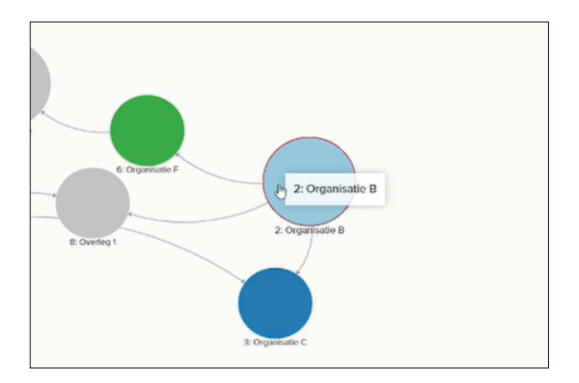

De bolletjes in de netwerkkaart zijn niet allemaal even groot. Naarmate een organisatie meer connecties heeft, wordt het bolletje dat deze organisatie of dit overleg weergeeft, groter. Hierdoor zie je automatisch welke overleggen of organisaties veel verbindingen hebben en een belangrijke positie innemen in het netwerk.

#### 10.3 Informatie over organisaties

Als je meer informatie wilt weten over een bepaalde organisatie, kun je dit op verschillende manieren doen.

Je kunt allereerst zoeken op een bepaalde organisatie of overleg. Je vult dan links bovenin het beeldscherm bij 'Search', het nummer in van de organisatie of de naam van de organisatie die je zoekt; druk dan op 'Enter'. Je kunt ook zoeken op bepaalde informatie of types of tags van de organisaties. Bijvoorbeeld 'onderwijs'. Dan word je daar naartoe geleid. Ook kun je klikken op een van de bolletjes.

Als je vervolgens meer wilt weten over een organisatie, dan klik je op het bolletje dat deze organisatie weergeeft.

 Klik op het icoon 'Focus' (lijkt op een ruitje), rechts bovenin het scherm. Deze zoomt dan in op de organisatie, waardoor je alleen deze organisatie ziet met de organisaties waarmee deze verbindingen heeft.

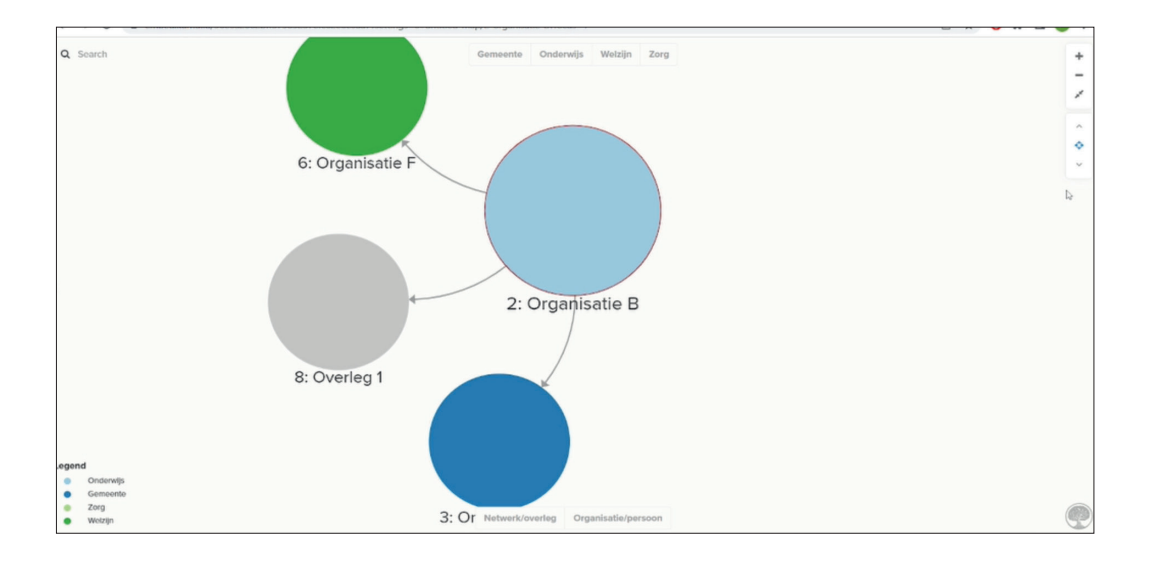

Je kunt ook dubbelklikken op de organisaties, of links op de drie grijze puntjes klikken. Dan verschijnt er extra informatie over de organisatie die je geselecteerd hebt. Om dit weg te laten, klik je op de drie grijze puntjes die in het midden van het scherm linksboven de legenda staan. Dan verschijnt de hele netwerkkaart weer in beeld.

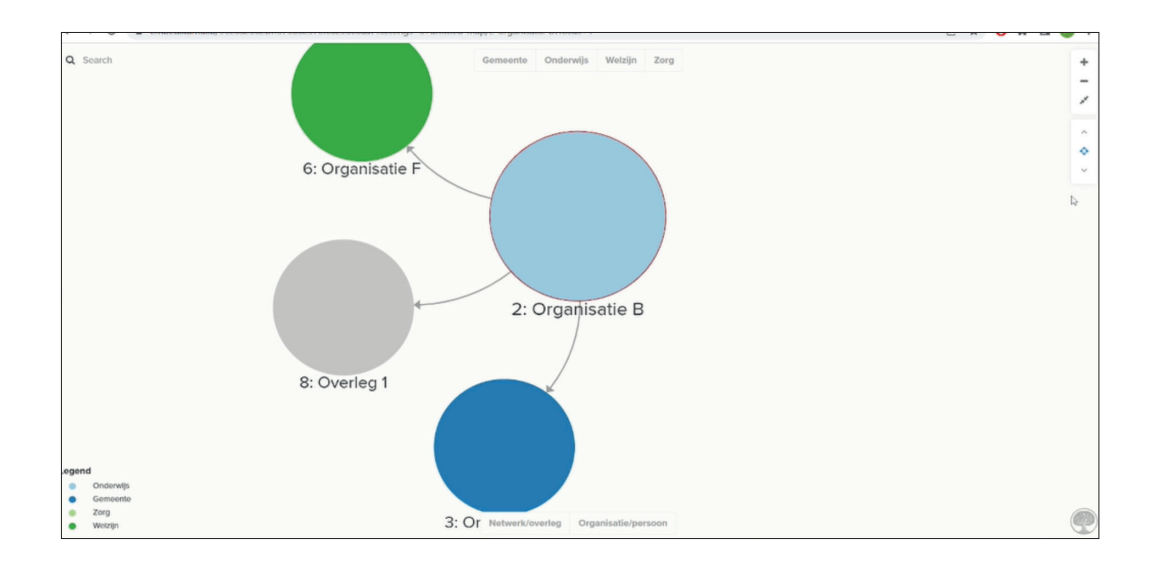

Als je hierna weer terug wilt naar de complete netwerkkaart, klik je op het icoontje dat net 'Focus' was. Hier staat nu icoontje 'Clear focus'. De complete netwerkkaart verschijnt weer in beeld.

#### 11. Later nog aanpassen

Na de eerste sessie en het delen van de eerste versie van de dynamische netwerkkaart, zullen er hoogstwaarschijnlijk nog aanvullingen komen. Er missen bijvoorbeeld organisaties of er kloppen verbindingen niet. Hoe pas je dit aan?

Als je organisaties of verbindingen wilt wijzigen, moet je dat in het oorspronkelijke Excel-bestand doen. Je importeert het aangepaste document opnieuw in Kumu, in een nieuw bestand. Mocht er dan iets misgaan, dan ben je niet het volledige document in Kumu kwijt. Aanpassingen in de beschrijvingen of contactgegevens kun je gewoon in Kumu aanpassen.

#### 12. Waarborgen netwerkkaart

Het is belangrijk dat het gebruik van de netwerkkaart en de link naar de dynamische netwerkkaart beschikbaar zijn voor mensen binnen het netwerk. Zo kan iedereen zien welke organisaties betrokken zijn op welk terrein. Ook kunnen ze zien welke organisaties met elkaar en met de organisatie zelf in verbinding staan, om zo gemakkelijker in contact met elkaar te komen. Daarnaast kun je de contactpersonen en de taken van de organisaties zien.

Het is belangrijk om een verantwoordelijke aan te stellen voor dit systeem. Dit kan iedereen zijn, door het bewerken voor iedereen beschikbaar te maken. Dat kan echter ook zorgen voor problemen, als mensen bijvoorbeeld fouten maken. Daarnaast is het probleem met gedeelde verantwoordelijkheid vaak dat dit door niemand opgepakt wordt. Het is daarom handig om één of twee voortrekkers aan te wijzen. Deze zijn verantwoordelijk voor het wijzigen van de dynamische netwerkkaart. Iedereen binnen het netwerk is verantwoordelijk om wijzigingen door te geven.